Multimédia Manuel de l'utilisateur © Copyright 2008 Hewlett-Packard Development Company, L.P.

Microsoft, Windows et Windows Vista sont des marques commerciales ou déposées de Microsoft Corporation aux États-Unis et dans d'autres pays.

Les informations contenues dans ce document peuvent être modifiées sans préavis. Les garanties relatives aux produits et aux services HP sont décrites dans les textes de garantie limitée expresse qui les accompagnent. Aucun élément du présent document ne peut être interprété comme constituant une garantie supplémentaire. HP ne saurait être tenu pour responsable des erreurs ou omissions de nature technique ou rédactionnelle qui pourraient subsister dans le présent document.

Première édition : Janvier 2008

Référence du document : 461710-051

### **Informations sur le produit**

Ce manuel de l'utilisateur décrit des fonctions communes à la plupart des modèles. Cependant, certaines fonctions peuvent ne pas être disponibles sur votre ordinateur.

# **Sommaire**

#### 1 Fonctions multimédia

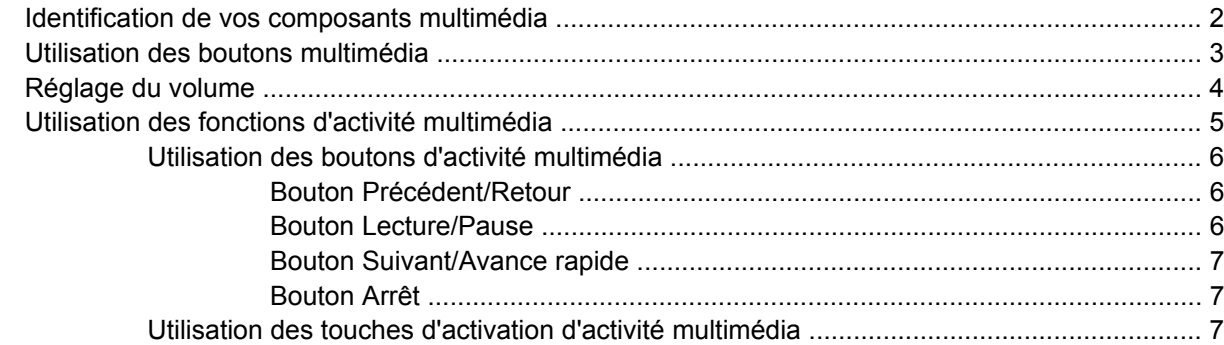

#### 2 Logiciels multimédia

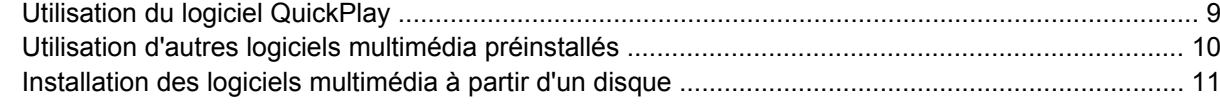

#### 3 Audio

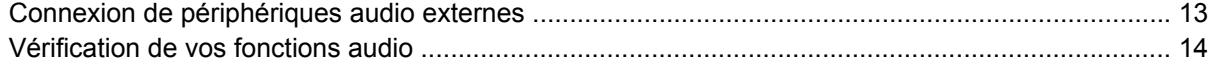

#### 4 Vidéo

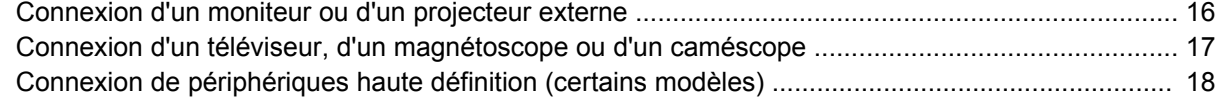

#### 5 Lecteur optique

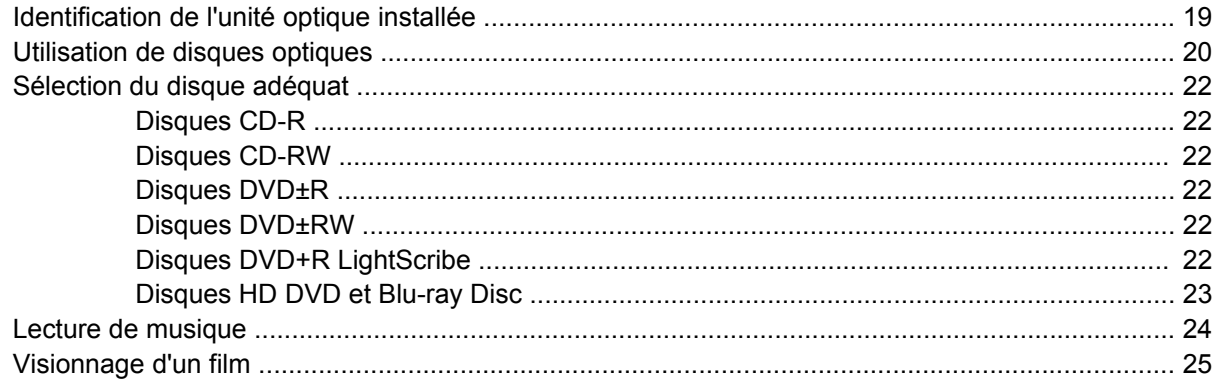

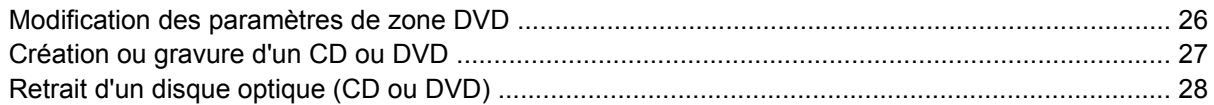

#### **[6 Webcam](#page-34-0)**

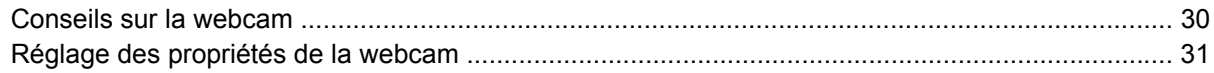

#### **[7 Résolution des problèmes](#page-37-0)**

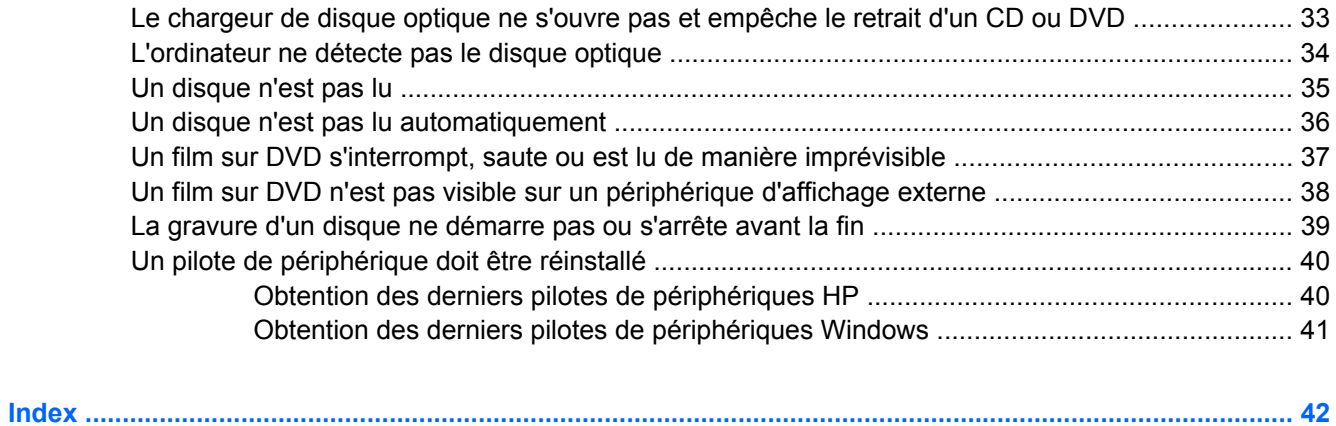

# <span id="page-6-0"></span>**1 Fonctions multimédia**

Votre ordinateur intègre des fonctions multimédia qui vous permettent d'écouter de la musique, de regarder des films et de visionner des photos. Les composants multimédia suivants peuvent être inclus sur votre ordinateur :

- Lecteur optique pour lire les disques audio et vidéo
- Haut-parleurs intégrés pour lire de la musique
- Microphone intégré pour enregistrer vos propres sons
- Webcam intégrée pour capturer et partager des vidéos
- Logiciels multimédia préinstallés pour lire et gérer votre musique, vos films et vos photos
- Boutons et touches d'activation multimédia pour accéder rapidement aux tâches multimédia

**FREMARQUE :** Votre ordinateur n'est pas nécessairement équipé de tous les composants de cette liste.

Les sections suivantes expliquent comment identifier et utiliser les composants multimédia fournis avec votre ordinateur.

### <span id="page-7-0"></span>**Identification de vos composants multimédia**

Le tableau et la figure ci-après décrivent les fonctions multimédia de l'ordinateur.

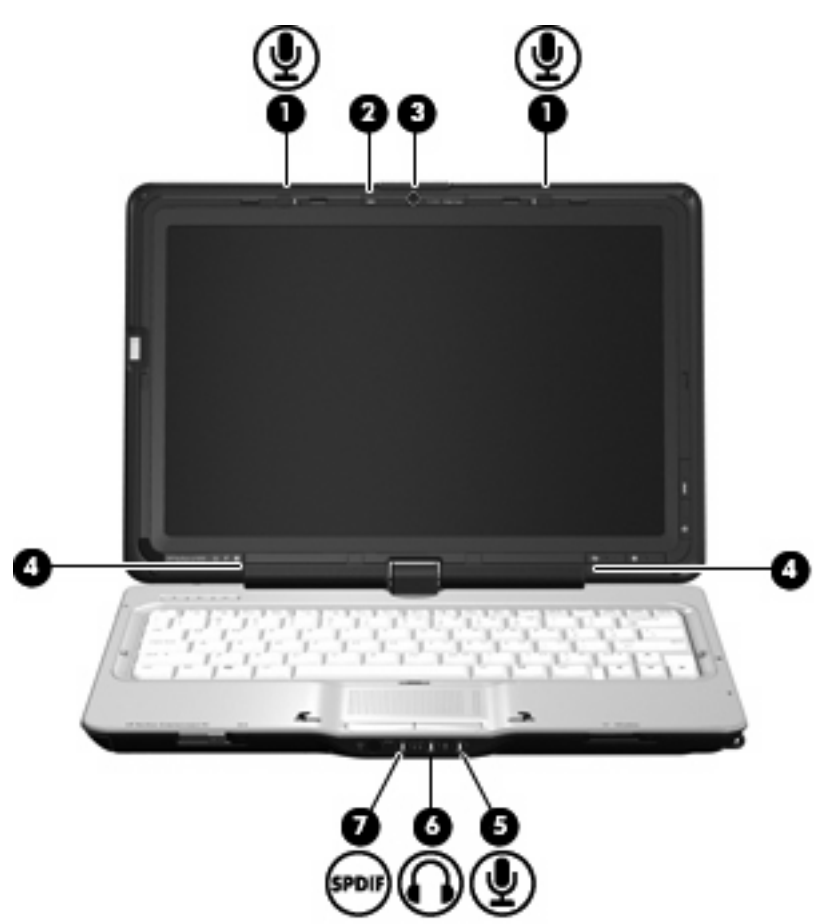

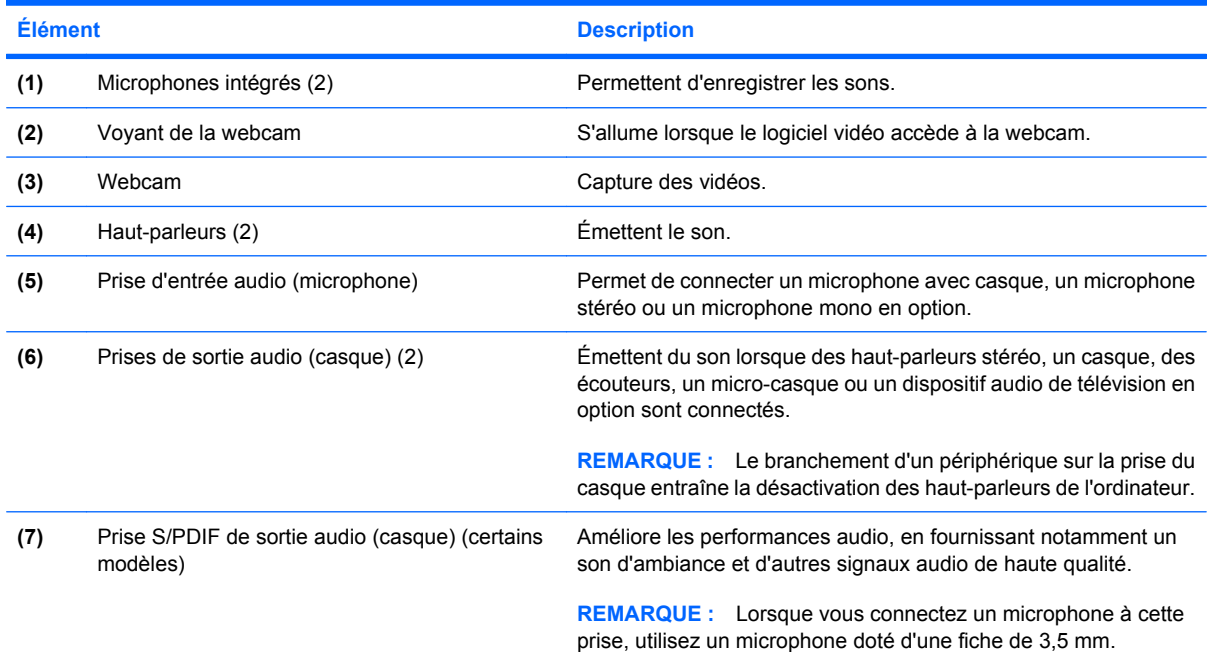

### <span id="page-8-0"></span>**Utilisation des boutons multimédia**

Les fonctions des boutons multimédia **(1)** et DVD **(2)** varient en fonction des modèles et des logiciels installés. Ces boutons vous permettent de regarder des films, d'écouter de la musique et de visionner des photos.

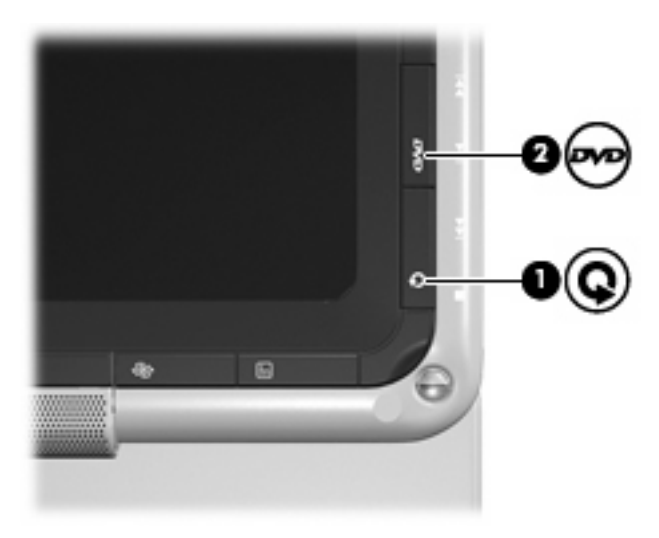

Lorsque vous appuyez sur le bouton multimédia, le programme QuickPlay s'ouvre.

Lorsque vous appuyez sur le bouton DVD, la fonction de lecture de DVD du programme QuickPlay est activée.

**REMARQUE :** Si l'ordinateur a été configuré pour demander un mot de passe de connexion, vous serez invité à le saisir pour ouvrir une session Windows. QuickPlay démarre une fois la session ouverte. Pour plus d'informations, reportez-vous à l'aide de QuickPlay.

### <span id="page-9-0"></span>**Réglage du volume**

Vous pouvez régler le volume à l'aide de l'une des commandes suivantes :

- Boutons de volume de l'ordinateur :
	- Pour réduire le volume, appuyez sur le bouton de réduction **(1)**.
	- Pour couper le volume ou le rétablir, appuyez sur le bouton Muet **(2)**.
	- Pour augmenter le volume, appuyez sur le bouton d'augmentation **(3)**.

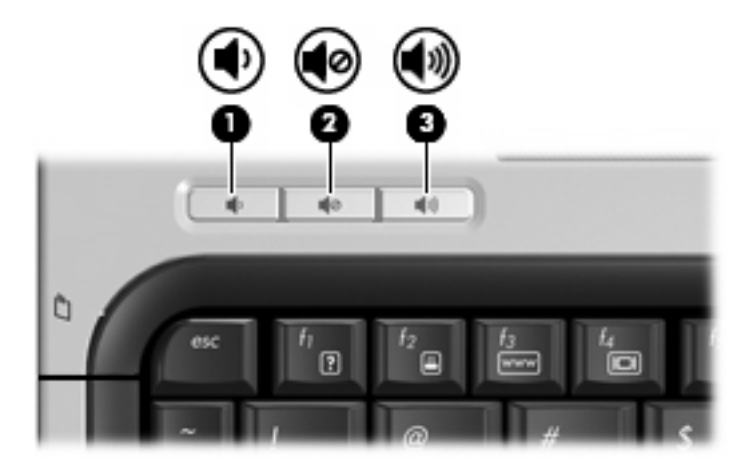

- Contrôle du volume Windows® :
	- **a.** Cliquez sur l'icône **Volume** dans la zone de notification à l'extrémité droite de la barre des tâches.
	- **b.** Réglez le volume en déplaçant le curseur vers le haut ou vers le bas. Cliquez sur l'icône **Muet** pour couper le son.

–ou–

- **a.** Cliquez avec le bouton droit sur l'icône **Volume** dans la zone de notification, puis sélectionnez **Ouvrir le mixage du volume**.
- **b.** Dans la colonne Périphérique, augmentez ou réduisez le volume en déplaçant le curseur vers le haut ou vers le bas. Vous pouvez également couper le son en cliquant sur l'icône **Muet**.

Pour placer l'icône Volume dans la zone de notification, procédez comme suit:

- **a.** Cliquez avec le bouton droit dans la zone de notification, puis cliquez sur **Propriétés**.
- **b.** Cliquez sur l'onglet **Zone de notification**.
- **c.** Sous les icônes Système, cochez la case **Volume**.
- **d.** Cliquez sur **OK**.
- Contrôle du volume des programmes :

Le volume peut également être réglé à partir de certains programmes.

### <span id="page-10-0"></span>**Utilisation des fonctions d'activité multimédia**

Les boutons d'activité multimédia (certains modèles) et les touches d'activation multimédia permettent de contrôler la lecture d'un CD audio ou d'un DVD inséré dans l'unité optique.

#### <span id="page-11-0"></span>**Utilisation des boutons d'activité multimédia**

L'illustration et le tableau suivants décrivent les fonctions des boutons d'activité multimédia lorsqu'un disque est inséré dans l'unité optique.

- Bouton Précédent/Retour **(1)**
- Bouton Lecture/Pause **(2)**
- Bouton Suivant/Avance rapide **(3)**
- Bouton Arrêt **(4)**

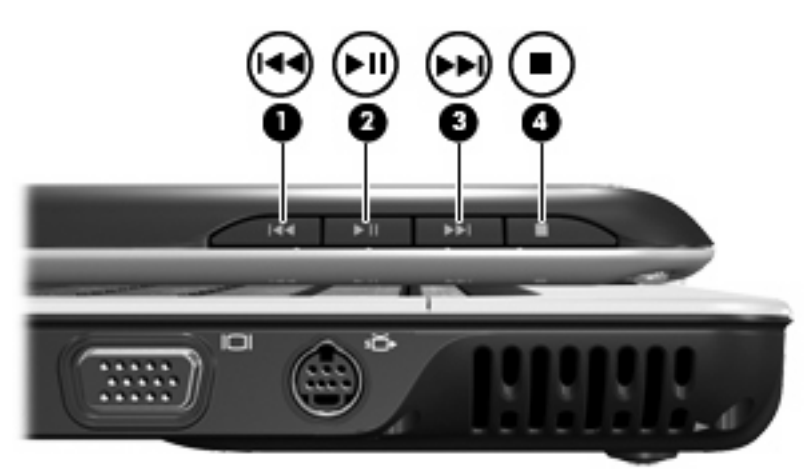

#### **Bouton Précédent/Retour**

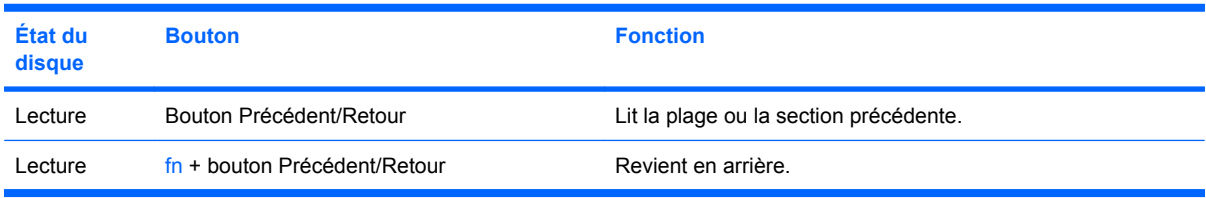

#### **Bouton Lecture/Pause**

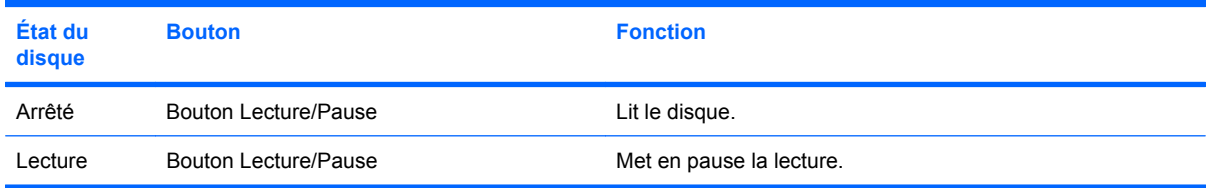

#### <span id="page-12-0"></span>**Bouton Suivant/Avance rapide**

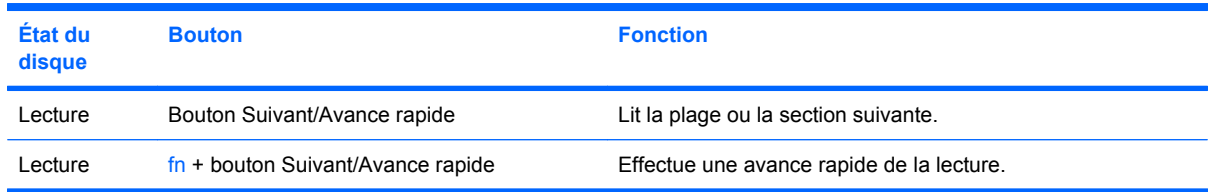

#### **Bouton Arrêt**

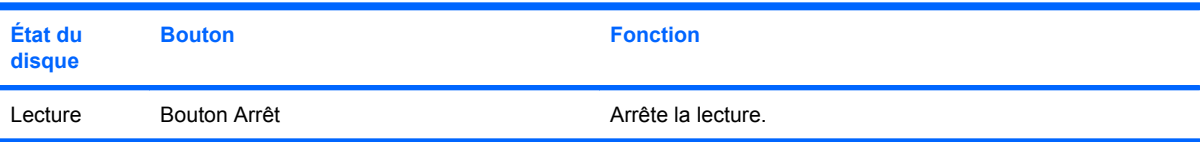

#### **Utilisation des touches d'activation d'activité multimédia**

Une touche d'activation d'activité multimédia est une combinaison associant la touche fn **(1)** et une touche de fonction **(2)**.

- Lorsque aucune lecture de CD audio ou de DVD n'est en cours, appuyez sur fn+f9 **(3)** pour lire le disque.
- Lorsqu'un CD audio ou un DVD n'est pas en cours de lecture, utilisez les touches d'activation suivantes :
	- Pour mettre en pause ou reprendre la lecture du disque, appuyez sur fn+f9 **(3)**.
	- Pour arrêter le disque, appuyez sur fn+f10 **(4)**.
	- Pour lire la plage précédente d'un CD audio ou le chapitre précédent d'un DVD, appuyez sur fn+f11 **(5)**.
	- Pour lire la plage suivante d'un CD audio ou le chapitre suivant d'un DVD, appuyez sur fn +f12 **(6)**.

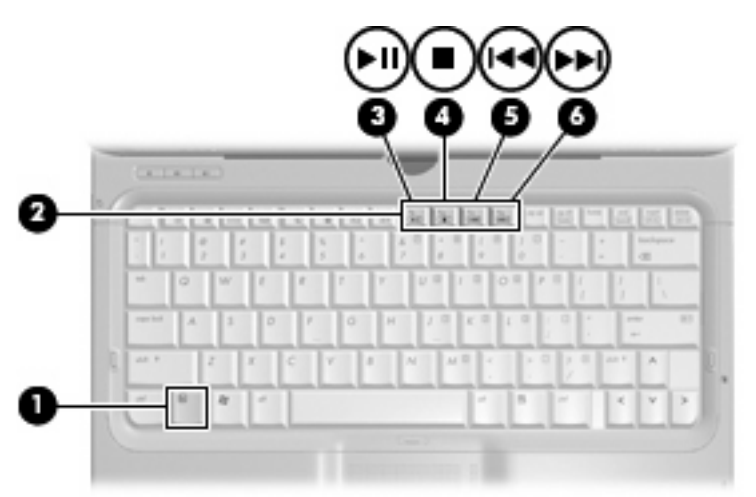

# <span id="page-13-0"></span>**2 Logiciels multimédia**

Votre ordinateur intègre des logiciels multimédia préinstallés qui vous permettent d'écouter de la musique, de regarder des films et de visionner des photos. Les sections suivantes apportent des informations sur QuickPlay et d'autres logiciels multimédia préinstallés.

### <span id="page-14-0"></span>**Utilisation du logiciel QuickPlay**

QuickPlay transforme votre ordinateur en un centre de divertissement mobile. Avec QuickPlay, vous pouvez lire de la musique et des films sur DVD. Vous pouvez également lire des CD de karaoké et les accompagner en chantant (certains modèles), ainsi que regarder et enregistrer la télévision en direct. QuickPlay inclut les fonctions suivantes :

- TV Internet : des vieux classiques, un éventail d'émissions de télévision et de chaînes et la chaîne HP-TV transmis en plein écran sur les ordinateurs équipés d'une connexion Internet.
- Prise en charge du téléchargement de listes de diffusion :
	- Téléchargez vos listes de diffusion de photos QuickPlay sur des albums photo Internet, par exemple sur Snapfish.
	- Téléchargez vos listes de diffusion de vidéos QuickPlay sur YouTube.
	- Exportez vos listes de diffusion QuickPlay vers Cyberlink DVD Suite.
- Radio Internet Pandora (Amérique du Nord uniquement) : écoutez de la musique sélectionnée exclusivement pour vous, diffusée depuis Internet.

Pour lancer QuickPlay :

Appuyez sur le bouton multimédia de votre ordinateur.

Pour plus d'informations sur l'utilisation de QuickPlay, reportez-vous à l'aide du logiciel.

### <span id="page-15-0"></span>**Utilisation d'autres logiciels multimédia préinstallés**

Pour localiser d'autres logiciels multimédia préinstallés :

- ▲ Sélectionnez **Démarrer > Tous les programmes**, puis ouvrez le programme multimédia que vous souhaitez utiliser. Par exemple, si vous souhaitez utiliser le Lecteur Windows Media pour lire un CD audio, cliquez sur **Lecteur Windows Media**.
- **REMARQUE :** Certains programmes peuvent être situés dans des sous-dossiers.

### <span id="page-16-0"></span>**Installation des logiciels multimédia à partir d'un disque**

Pour installer des logiciels multimédia à partir d'un CD ou d'un DVD, procédez comme suit :

- **1.** Insérez le disque dans le lecteur optique.
- **2.** Lorsque l'Assistant d'installation démarre, suivez les instructions à l'écran.
- **3.** Redémarrez l'ordinateur si vous y êtes invité.
- **REMARQUE :** Pour plus d'informations sur les logiciels fournis avec l'ordinateur, reportez-vous aux instructions du fabricant, présentées sur CD, avec le logiciel ou sur le site Web du fabricant.

## <span id="page-17-0"></span>**3 Audio**

Votre ordinateur vous permet d'utiliser un large éventail de fonctions audio :

- Lisez de la musique à l'aide des haut-parleurs de votre ordinateur et/ou connectez des hautparleurs externes
- Enregistrez des sons à l'aide du micro interne ou connectez un micro externe
- **•** Téléchargez de la musique sur Internet
- Créez des présentations multimédia avec du son et des images
- **Transmettez du son et des images via des programmes de messagerie instantanée**
- Diffusez des programmes radio (certains modèles) ou recevez des signaux de radio FM
- Créez ou gravez des CD audio

### <span id="page-18-0"></span>**Connexion de périphériques audio externes**

Pour connecter des périphériques audio externes, tels que des haut-parleurs, un casque ou un micro, reportez-vous aux informations fournies avec ce périphérique. Pour des résultats optimaux, n'oubliez pas de suivre les conseils suivants :

- Vérifiez que le câble du périphérique est solidement connecté à la bonne prise de votre ordinateur (les raccords de câble sont généralement de la même couleur que les prises correspondantes sur l'ordinateur).
- N'oubliez pas d'installer les pilotes requis par le périphérique externe.
- **REMARQUE :** Un pilote est un programme indispensable qui joue en quelque sorte le rôle de traducteur entre le périphérique et les programmes qui utilisent ce périphérique.

### <span id="page-19-0"></span>**Vérification de vos fonctions audio**

Pour vérifier le système audio de votre ordinateur, procédez comme suit :

- **1.** Sélectionnez **Démarrer > Panneau de configuration**.
- **2.** Cliquez sur **Matériel et audio**.
- **3.** Cliquez sur **Son**.
- **4.** Dans la boîte de dialogue Son, cliquez sur l'onglet **Sons**. Sous **Programme**, sélectionnez un événement audio, comme un bip ou une alarme, puis cliquez sur le bouton **Tester**.

Les haut-parleurs ou le casque connecté doivent alors émettre un son.

Pour vérifier les fonctions d'enregistrement de votre ordinateur, procédez comme suit :

- **1.** Sélectionnez **Démarrer > Tous les programmes > Accessoires > Magnétophone**.
- **2.** Cliquez sur **Enregistrer**, puis parlez dans le micro. Enregistrez le fichier sur votre bureau.
- **3.** Ouvrez le Lecteur Windows Media ou QuickPlay et lisez le son.
- **EX REMARQUE :** Pour optimiser les résultats de vos enregistrements, parlez directement dans le micro et enregistrez les sons dans un environnement sans bruits de fond.
	- ▲ Pour confirmer ou modifier les paramètres audio de votre ordinateur, cliquez avec le bouton droit de la souris sur l'icône **Son** de la barre des tâches ou sélectionnez **Démarrer > Panneau de configuration > Audio**.

# <span id="page-20-0"></span>**4 Vidéo**

Votre ordinateur vous permet d'utiliser un large éventail de fonctions vidéo :

- Regardez des films
- Jouez à des jeux sur Internet
- Modifiez des photos et des vidéos pour créer des présentations
- Connectez des périphériques vidéo externes
- Regardez la télévision, y compris la télévision haute définition (certains modèles)

### <span id="page-21-0"></span>**Connexion d'un moniteur ou d'un projecteur externe**

Le port de moniteur externe permet de connecter un périphérique d'affichage externe, tel qu'un moniteur ou un projecteur externe, à l'ordinateur.

▲ Pour connecter un périphérique d'affichage, branchez son câble sur le port de moniteur externe.

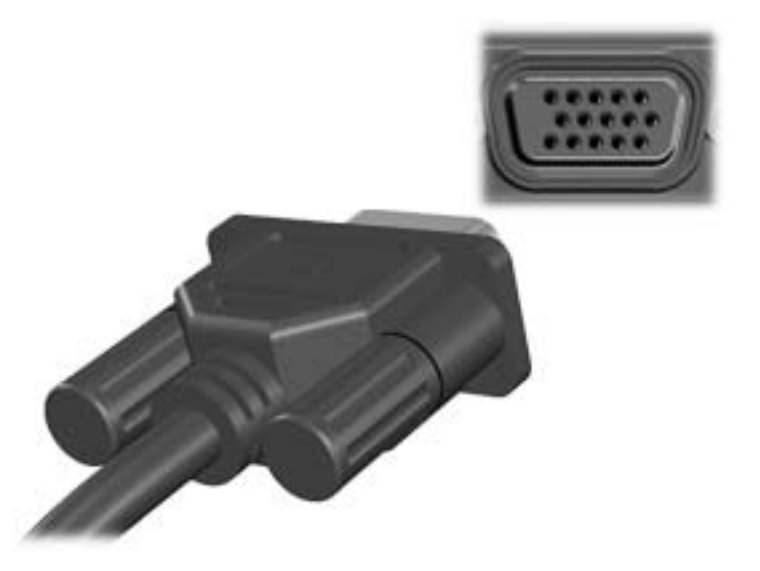

**REMARQUE :** Si un périphérique d'affichage externe correctement connecté n'affiche aucune image, appuyez sur fn+f4 afin d'y transférer l'image. Lorsque vous appuyez à plusieurs reprises sur fn+f4, l'affichage de l'image bascule entre l'ordinateur et le périphérique.

### <span id="page-22-0"></span>**Connexion d'un téléviseur, d'un magnétoscope ou d'un caméscope**

L'ordinateur intègre une prise de sortie S-Video à 7 broches qui permet de le connecter à un périphérique S-Video en option, tel qu'un téléviseur, un magnétoscope, un caméscope, un vidéoprojecteur ou une carte d'acquisition vidéo.

Pour transmettre des signaux vidéo via la prise de sortie S-Video, vous devez utiliser un câble S-Video (disponible dans la plupart des magasins d'électronique). Si vous associez des fonctions audio et vidéo, par exemple en lisant un DVD sur l'ordinateur et en utilisant un téléviseur pour l'affichage, vous devez également brancher un câble audio standard (disponible dans la plupart des magasins d'électronique) sur la prise casque.

L'ordinateur prend en charge simultanément la connexion d'un périphérique S-Video sur la prise de sortie S-Video et l'affichage d'une image sur l'écran de l'ordinateur.

**REMARQUE :** La connexion S-Video offre une meilleure qualité d'image qu'une connexion vidéo composite.

Pour connecter un périphérique vidéo à la prise de sortie S-Video :

**1.** Branchez l'une des extrémités du câble S-Video sur la prise de sortie S-Video de l'ordinateur.

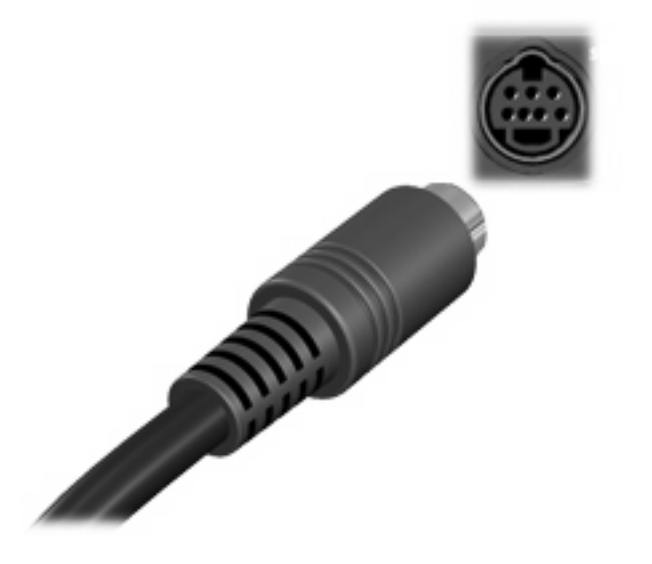

- **EXARQUE :** Si l'ordinateur est connecté à une station d'accueil en option et que la prise de sortie S-Video est inaccessible, connectez le câble S-Video à la prise de sortie S-Video de la station d'accueil.
- **2.** Connectez l'autre extrémité du câble au périphérique vidéo, comme indiqué dans le guide de l'utilisateur fourni avec le périphérique.
- **3.** Appuyez sur la touche fn+f4 pour basculer l'affichage de l'image entre les périphériques connectés à l'ordinateur.

### <span id="page-23-0"></span>**Connexion de périphériques haute définition (certains modèles)**

Pour obtenir les meilleurs résultats possibles, lorsque vous connectez un périphérique audio ou vidéo tel qu'un téléviseur haute définition au port HDMI (certains modèles) de votre ordinateur, respectez les conseils suivants :

- **Utilisez QuickPlay comme programme.**
- Définissez Sony/Philips Digital Interface (S/PDIF) comme périphérique de lecture audio par défaut.

Dans le cas contraire, les sons risquent de provenir des haut-parleurs de l'ordinateur, et non du périphérique audio ou vidéo.

Pour définir S/PDIF comme périphérique de lecture audio par défaut, procédez comme suit:

- **1.** Sélectionnez **Démarrer > Panneau de configuration > Matériel et audio > Son**.
- **2.** Cliquez sur l'onglet **Lecture**.
- **3.** Cliquez sur **Interface S/PDIF**, puis sur **Par défaut**. Cliquez ensuite sur **OK**.
- **4.** Démarrez QuickPlay (ou redémarrez-le s'il est déjà en cours d'exécution). Votre périphérique devrait alors émettre un son.

## <span id="page-24-0"></span>**5 Lecteur optique**

Votre ordinateur est équipé d'un lecteur optique qui optimise ses fonctionnalités. Identifiez le type de périphérique installé sur votre ordinateur pour en savoir plus sur ses fonctions. Le lecteur optique vous permet de lire des disques de données, d'écouter de la musique et de regarder des films. Si votre ordinateur est équipé d'un lecteur Blu-ray Disc ROM ou d'un lecteur HD DVD, vous pouvez également regarder des vidéos haute définition.

### **Identification de l'unité optique installée**

#### ▲ Sélectionnez **Démarrer > Ordinateur**.

Une liste des tous les périphériques installés sur votre ordinateur s'affiche, en incluant votre disque optique. L'un des types de lecteurs suivants peut être installé :

- Lecteur de DVD-ROM
- Lecteur combiné DVD±RW/R et CD-RW
- Lecteur combiné DVD±RW/R et CD-RW avec support double couche
- Lecteur HD-DVD-R avec SuperMulti DVD±R/RW double couche
- Lecteur HD-DVD-ROM avec SuperMulti DVD±R/RW double couche
- Lecteur combiné DVD±RW/R et CD-RW LightScribe double couche
- Lecteur Blu-ray Disc ROM avec SuperMulti DVD±R/RW double couche
- **FREMARQUE :** Certains des lecteurs répertoriés ci-dessus sont susceptibles de ne pas être pris en charge par votre ordinateur.

### <span id="page-25-0"></span>**Utilisation de disques optiques**

Une unité optique, par exemple un lecteur de DVD-ROM, prend en charge des disques optiques (DVD et CD). Ces disques permettent de stocker des données, par exemple de la musique, des photos ou des films. La capacité de stockage d'un DVD est supérieure à celle d'un CD.

Votre unité optique peut lire des CD ou DVD standard. S'il s'agit d'un lecteur Blu-ray Disc ROM, elle peut également lire des disques Blu-ray. S'il s'agit d'un lecteur HD DVD, elle peut également lire des disques HD DVD.

**REMARQUE :** Certains des lecteurs optiques répertoriés sont susceptibles de ne pas être pris en charge par votre ordinateur. Inversement, certains lecteurs optiques pris en charge ne figurent pas dans la liste.

Certaines unités optiques peuvent également écrire des données sur des disques optiques, comme indiqué dans le tableau ci-dessous.

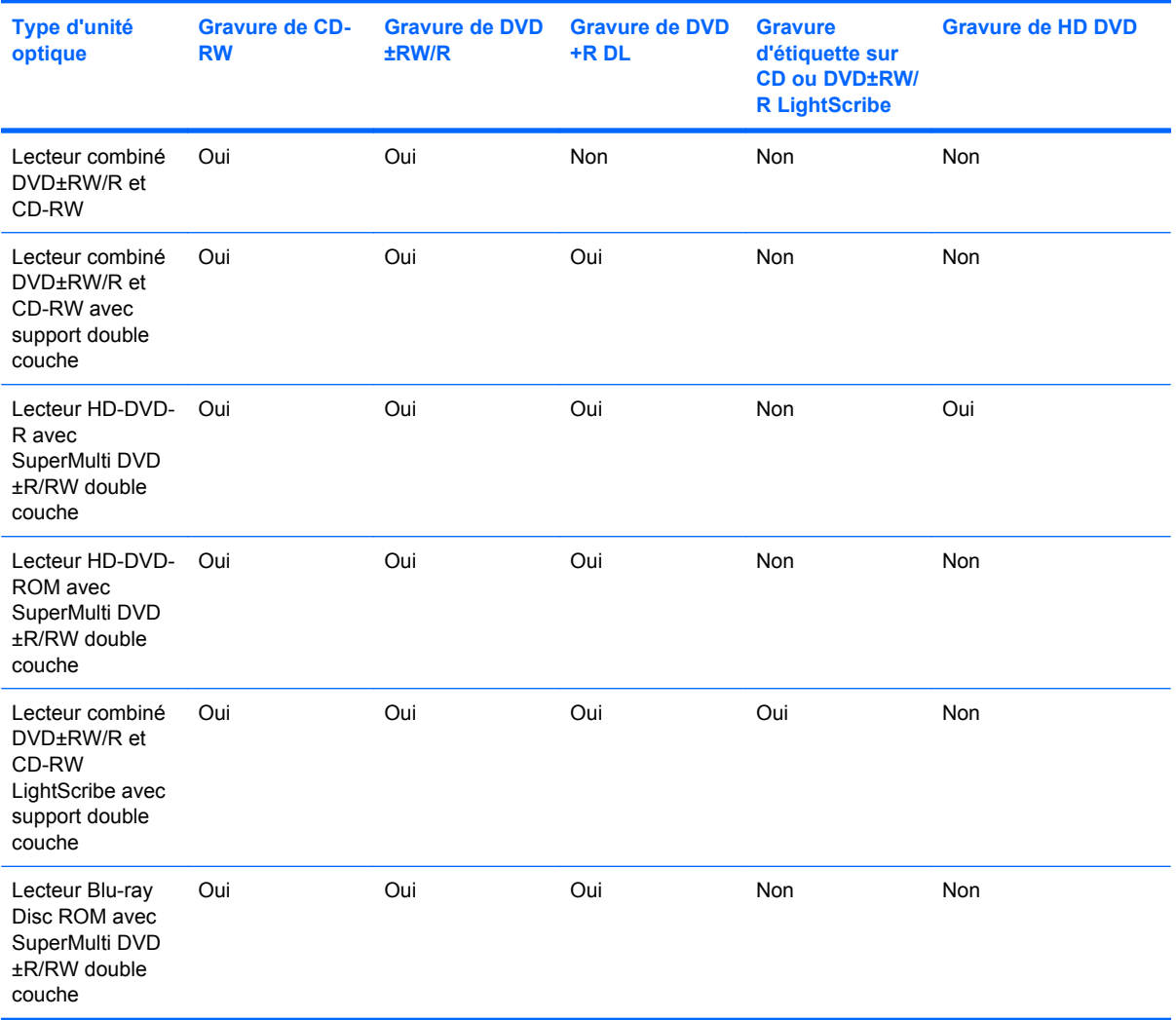

**ATTENTION :** Pour éviter tout risque d'altération audio et vidéo, de perte d'informations ou de perte de fonctionnalité de lecture audio ou vidéo, n'activez pas le mode veille ou veille prolongée pendant la lecture ou la gravure d'un CD ou d'un DVD.

Pour éviter toute perte d'informations, n'activez pas le mode veille ou veille prolongée pendant la gravure d'un CD ou d'un DVD.

### <span id="page-27-0"></span>**Sélection du disque adéquat**

Une unité optique prend en charge des disques optiques (CD et DVD). Les CD, utilisés pour stocker des données numériques, sont également utilisés pour des enregistrements audio de nature commerciale et s'avère pratiques pour répondre à vos besoins de stockage personnels. Les DVD sont principalement utilisés pour des films, des logiciels et pour la sauvegarde de données. Les DVD ont le même format que les CD mais peuvent stocker 8 fois plus d'informations.

**EX REMARQUE :** L'unité optique installée sur votre ordinateur ne prend pas nécessairement en charge tous les types de disques optiques évoqués dans cette section.

#### **Disques CD-R**

Utilisez des CD-R (non réinscriptible) pour créer des archives permanentes et partager des fichiers avec pratiquement tout le monde. Utilisation classique :

- Distribution de longues présentations
- Partage de photos scannées et numériques, de clips vidéo et de données
- Création de vos propres CD audio
- Conservation d'archives permanentes de fichiers informatiques et de documents scannés
- Délestage de fichiers de votre disque dur pour libérer de l'espace

Une fois les données enregistrées, elles ne peuvent pas être effacées ni remplacées.

#### **Disques CD-RW**

Utilisez un CD-RW (version réinscriptible d'un CD) pour stocker de gros projets qui doivent être régulièrement mis à jour. Utilisation classique :

- Développement et mise à jour de fichiers de projets et de documents volumineux
- Transport de fichiers de travail
- Réalisation hebdomadaire de sauvegardes de fichiers du disque dur
- Mise à jour permanente de photos, vidéos, sons et données

#### **Disques DVD±R**

Utilisez des DVD±R vierges pour stocker de manière permanente de grandes quantités d'informations. Une fois les données enregistrées, elles ne peuvent pas être effacées ni remplacées.

#### **Disques DVD±RW**

Utilisez des DVD+RW si vous souhaitez être en mesure d'effacer et de remplacer des données enregistrées au préalable. Ce type de disque est particulièrement adapté au test d'enregistrements audio ou vidéo car vous les gravez sur un CD ou DVD qui ne peut pas être modifié.

#### **Disques DVD+R LightScribe**

Utilisez des DVD+R LightScribe pour partager et stocker des données, des vidéos maison et des photos. Ces disques sont compatibles en lecture avec la plupart des lecteurs de DVD-ROM et des lecteurs de DVD de salon. Avec un lecteur prenant en charge la technologie LightScribe et le logiciel LightScribe, vous pouvez graver des données sur le disque et ajouter une étiquette à l'extérieur du disque.

#### <span id="page-28-0"></span>**Disques HD DVD et Blu-ray Disc**

Le HD DVD est un format de disque haute densité conçu pour stocker de grandes quantités de données et des vidéos haute définition. Les HD DVD représentent la nouvelle génération de DVD standard. La capacité d'un HD DVD est de 15 Go pour une seule couche et de 30 Go pour deux couches, soit trois fois plus qu'un DVD standard.

Également appelé BD, le Blu-ray Disc est un format de disque optique haute densité conçu pour stocker des données numériques, notamment des vidéos haute définition. Un Blu-ray Disc à une couche peut stocker 25 Go, soit cinq fois la capacité d'un DVD à une couche de 4,7 Go. Un Blu-ray Disc à deux couches peut stocker 50 Go, soit six fois la capacité d'un DVD à deux couches de 8,5 Go.

Utilisation classique :

- Stockage de grandes quantités de données
- Vidéo haute définition
- Jeux PlayStation 3

### <span id="page-29-0"></span>**Lecture de musique**

- **1.** Mettez l'ordinateur sous tension.
- **2.** Appuyez sur le bouton de dégagement **(1)** situé sur la façade du lecteur optique pour ouvrir le chargeur.
- **3.** Tirez le chargeur **(2)**.
- **4.** Prenez le disque par les bords, puis placez-le sur l'axe de rotation, l'étiquette orientée vers le haut.
- **REMARQUE :** Si le chargeur n'est pas totalement accessible, inclinez délicatement le disque pour le placer sur l'axe de rotation.
- **5.** Poussez délicatement le disque **(3)** sur l'axe de rotation du chargeur jusqu'à ce qu'il s'enclenche en place.

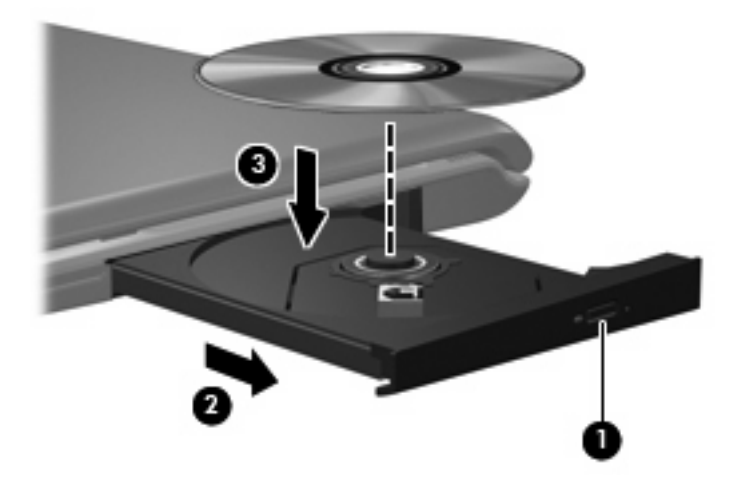

- **6.** Fermez le chargeur.
- **7.** Si vous n'avez pas encore configuré AutoPlay, la boîte de dialogue Exécution automatique s'ouvre et vous demande de sélectionner la méthode d'utilisation du contenu du support. Choisissez QuickPlay ou le Lecteur Windows Media, les deux étant préinstallés sur l'ordinateur.

**FY REMARQUE :** Une fois un disque inséré, une courte pause a lieu.

Si le mode veille ou veille prolongée est activé pendant la lecture d'un disque, vous risquez d'obtenir les résultats suivants :

- Votre lecture peut être interrompue.
- Un message d'avertissement peut s'afficher et vous demander si vous souhaitez continuer. Si ce message s'affiche, cliquez sur **Non**.
- Vous pouvez avoir à redémarrer le CD ou le DVD pour reprendre la lecture.

### <span id="page-30-0"></span>**Visionnage d'un film**

Votre unité optique vous permet de visionner des films à partir d'un disque. Vous pouvez également visionner des films haute définition à partir d'un disque si votre ordinateur est équipé d'un lecteur Bluray Disc ROM en option ou d'un lecteur HD DVD en option.

- **1.** Mettez l'ordinateur sous tension.
- **2.** Appuyez sur le bouton de dégagement **(1)** situé sur la façade du lecteur optique pour ouvrir le chargeur.
- **3.** Tirez le chargeur **(2)**.
- **4.** Prenez le disque par les bords, puis placez-le sur l'axe de rotation, l'étiquette orientée vers le haut.
- **REMARQUE :** Si le chargeur n'est pas totalement accessible, inclinez délicatement le disque pour le placer sur l'axe de rotation.
- **5.** Poussez délicatement le disque **(3)** sur l'axe de rotation du chargeur jusqu'à ce qu'il s'enclenche en place.

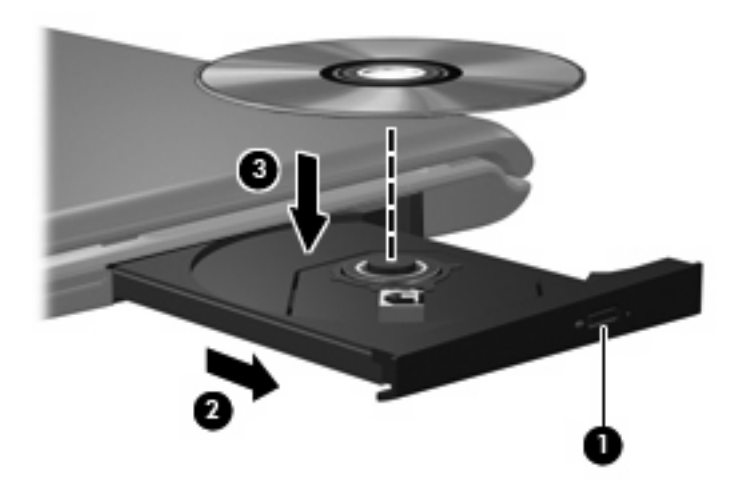

- **6.** Fermez le chargeur.
- **7.** Lancez la fonction de lecture de DVD du programme QuickPlay en procédant comme suit :

Appuyez sur le bouton DVD du panneau de configuration

–ou–

Appuyez sur le bouton multimédia et cliquez sur l'icône DVD, puis suivez les instructions qui s'affichent.

**REMARQUE :** Pour regarder un film haute définition, vous devez utiliser le logiciel QuickPlay.

### <span id="page-31-0"></span>**Modification des paramètres de zone DVD**

La plupart des DVD qui contiennent des fichiers protégés par les lois sur les droits d'auteur intègrent également des codes de zone. Ces codes sont destinés à protéger les droits d'auteur dans le monde entier.

Vous ne pouvez lire un DVD contenant un code de zone que si ce dernier correspond au code de zone de l'unité de DVD.

 $\triangle$  **ATTENTION :** Vous ne pouvez changer la zone de votre unité de DVD que 5 fois.

Au cinquième changement, la zone sélectionnée pour l'unité de DVD devient permanente.

Le nombre de changements restants s'affiche dans l'onglet Région du DVD.

Pour modifier le paramètre de zone via le système d'exploitation :

- **1.** Sélectionnez **Démarrer > Ordinateur > Propriétés système**.
- **2.** Dans le volet gauche, cliquez sur **Gestionnaire de périphériques**.
- **E** REMARQUE : La fonction Contrôle de compte d'utilisateur de Windows permet d'améliorer la sécurité de votre ordinateur. Pour les tâches telles que l'installation d'applications, l'exécution d'utilitaires ou la modification de paramètres Windows, le système peut vous demander de fournir une autorisation ou un mot de passe. Reportez-vous à l'aide de Windows pour plus d'informations.
- **3.** Cliquez sur le signe plus en regard de **Lecteurs de DVD/CD-ROM**.
- **4.** Cliquez avec le bouton droit sur l'unité de DVD dont vous souhaitez modifier le paramètre de zone, puis cliquez sur **Propriétés**.
- **5.** Apportez les modifications souhaitées dans l'onglet **Région du DVD**.
- **6.** Cliquez sur **OK**.

### <span id="page-32-0"></span>**Création ou gravure d'un CD ou DVD**

Si votre ordinateur est équipé d'un lecteur optique de CD-RW, DVD-RW ou de DVD±RW, vous pouvez utiliser des logiciels tels que le Lecteur Windows Media ou Cyberlink Power2Go pour graver des données et des fichiers audio, y compris des fichiers MP3 et WAV. Pour graver des fichiers vidéo sur un CD ou DVD, utilisez MyDVD.

Respectez les consignes suivantes lorsque vous gravez un CD ou DVD :

- Avant de graver un disque, enregistrez et fermez tous vos fichiers et fermez toutes les applications.
- Les CD-R ou DVD-R sont particulièrement adaptés à la gravure de fichiers audio car les informations ne peuvent pas être modifiées une fois copiées.
- **EXALUE :** Cyberlink Power2Go ne permet pas de créer un DVD audio.
- Certains autoradios et lecteurs domestiques ne peuvent pas lire les CD-RW. Utilisez donc des CD-R pour graver des CD audio.
- Les CD-RW ou DVD-RW sont particulièrement adaptés à la gravure des fichiers de données ou au test d'enregistrements audio ou vidéo car vous les gravez sur un CD ou DVD qui ne peut pas être modifié.
- Les lecteurs de DVD de salon ne prennent généralement pas en charge tous les formats de DVD. Reportez-vous au guide de l'utilisateur qui accompagne votre lecteur de DVD pour obtenir la liste des formats pris en charge.
- Un fichier MP3 utilise moins d'espace que d'autres formats de fichiers audio et le processus de création d'un disque MP3 est identique au processus de création d'un fichier de données. Les fichiers MP3 peuvent uniquement être lus sur des lecteurs MP3 ou sur des ordinateurs équipés de logiciels de lecture MP3.

Pour graver un CD ou DVD, effectuez les opérations suivantes :

- **1.** Téléchargez ou copiez les fichiers source sur un dossier de votre disque dur.
- **2.** Insérez un CD ou DVD vierge dans l'unité optique.
- **3.** Sélectionnez **Démarrer > Tous les programmes** et le nom du logiciel que vous souhaitez utiliser.
- **4.** Sélectionnez le type de CD ou DVD que vous souhaitez créer : données, audio ou vidéo.
- **5.** Cliquez avec le bouton droit sur **Démarrer**, cliquez sur **Explorer** et accédez au dossier où sont stockés les fichiers source.
- **6.** Ouvrez le dossier, puis faites glisser les fichiers vers l'unité qui contient le disque optique vierge.
- **7.** Lancez le processus de gravure en suivant les instructions du programme que vous avez sélectionné.

Pour obtenir des instructions plus détaillées, reportez-vous aux instructions du fabricant du logiciel, présentées sur CD, avec le logiciel ou sur le site Web du fabricant.

**ATTENTION :** Observez les avertissements concernant les droits d'auteur Selon la législation en vigueur relative aux droits d'auteur, il est illégal d'effectuer des copies non autorisées de données protégées par droits d'auteur, notamment des logiciels, des films, des émissions et des enregistrements sonores. Cet ordinateur ne doit pas être utilisé à ces fins.

### <span id="page-33-0"></span>**Retrait d'un disque optique (CD ou DVD)**

- **1.** Appuyez sur le bouton de dégagement **(1)** situé sur le cache de l'unité pour ouvrir le chargeur, puis tirez délicatement celui-ci **(2)** jusqu'à ce qu'il s'arrête.
- **2.** Retirez le disque **(3)** du chargeur en appuyant délicatement sur l'axe de rotation tout en extrayant le disque par ses bords. Maintenez le disque par les bords et évitez de toucher les surfaces planes.
- **REMARQUE :** Si le chargeur n'est pas entièrement accessible, inclinez légèrement le disque pendant son retrait.

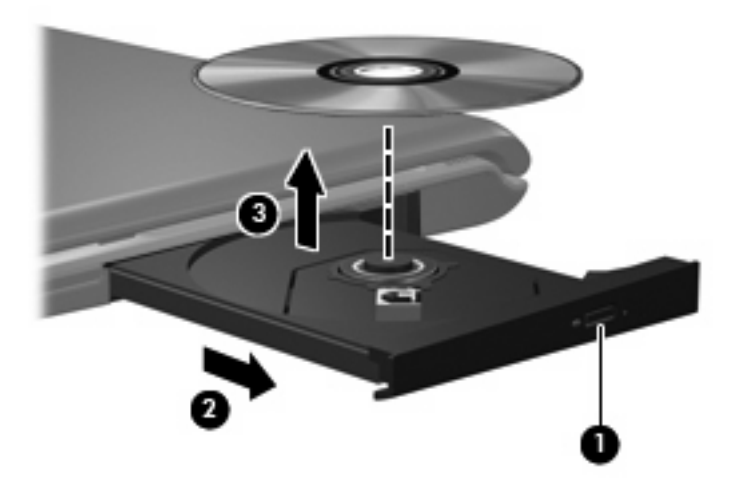

**3.** Fermez le chargeur de disque et placez le disque dans un étui de protection.

## <span id="page-34-0"></span>**6 Webcam**

Votre ordinateur est équipé d'une webcam intégrée, située dans la partie supérieure de l'écran. La webcam est un périphérique d'entrée qui vous permet de capturer et de partager des vidéos. Le logiciel préinstallé CyberLink YouCam offre de nouvelles fonctionnalités qui optimisent l'utilisation de votre webcam.

Pour accéder à la webcam et au logiciel CyberLink YouCam, sélectionnez **Démarrer > Tous les programmes > CyberLink YouCam > YouCam**.

**REMARQUE :** Lors du premier accès au logiciel YouCam, le chargement de celui-ci peut sembler un peu long.

L'utilisation de YouCam comme logiciel de webcam par défaut permet de bénéficier des fonctions suivantes :

- Vidéo : enregistrement et lecture de vidéos. Vous pouvez également envoyer par e-mail ou télécharger des vidéos sur YouTube, à l'aide de l'icône placée dans l'interface du logiciel.
- Vidéo en continu : lorsque vous ouvrez votre programme de messagerie instantanée, YouCam affiche une barre d'outils flottante qui vous permet d'ajouter des effets graphiques.
- **Effets spéciaux : ajoutez des cadres, des filtres et des émoticônes à vos clichés et vos vidéos.**
- Clichés : prenez des clichés (cadre unique ou rafale).
- Connexion : envoyez par e-mail des photos et des vidéos à l'aide de l'icône placée dans l'interface du logiciel.
- **E** REMARQUE : Pour obtenir des instructions plus détaillées sur l'utilisation du logiciel de votre webcam, reportez-vous aux instructions du fabricant du logiciel, présentées sur CD, avec le logiciel ou sur le site Web du fabricant.

### <span id="page-35-0"></span>**Conseils sur la webcam**

Pour des performances optimales, observez les règles suivantes lorsque vous utilisez la webcam:

- Avant d'initier une conversation vidéo, vérifiez que vous disposez de la dernière version du programme de messagerie instantanée.
- La webcam risque de ne pas fonctionner correctement avec certains programmes de pare-feu de réseau. Si vous avez des problèmes pour afficher des vidéos ou pour les envoyer à un contact connecté à un autre réseau local ou situé hors du pare-feu de votre réseau, désactivez provisoirement le pare-feu.
- **REMARQUE :** Dans certains cas, un pare-feu peut bloquer l'accès aux jeux sur Internet, interférer avec le partage d'imprimantes ou de fichiers sur un réseau ou bloquer des pièces jointes de courrier électronique autorisées. Pour résoudre temporairement le problème, désactivez le pare-feu, effectuez la tâche souhaitée, puis réactivez-le. Pour résoudre définitivement le problème, reconfigurez le pare-feu.
- Chaque fois que vous le pouvez, placez des sources lumineuses brillantes derrière l'appareil photo et hors du champ de l'image.

### <span id="page-36-0"></span>**Réglage des propriétés de la webcam**

Vous pouvez régler les propriétés de la webcam dans la boîte de dialogue Propriétés, accessible à partir des différentes applications qui utilisent l'appareil photo intégré, généralement à partir d'un menu de configuration, de paramètres ou de propriétés :

- **Luminosité**: règle la quantité de lumière incorporée dans l'image. Un réglage plus élevé de la luminosité crée une image plus claire, alors qu'un réglage plus faible assombrit l'image.
- **Contraste** : règle la différence entre les zones claires et les zones sombres de l'image. Un réglage plus élevé du contraste intensifie l'image, alors qu'un réglage plus faible conserve une plus grande quantité de la plage dynamique des informations originales de l'image mais rend l'image plus plate.
- **Teinte** : règle l'aspect qui distingue une couleur des autres (ce qui en fait une couleur rouge, verte ou bleue). La teinte est différente de la saturation, qui en mesure l'intensité.
- **Saturation** : règle l'intensité des couleurs de l'image finale. Un réglage plus élevé de la saturation crée une image plus grossière, alors qu'un réglage plus faible crée une image plus subtile.
- **Netteté** : règle la définition des bordures d'une image. Un réglage plus élevé de la netteté crée une image mieux définie, alors qu'un réglage plus faible crée une image plus douce.
- **Gamma** : règle le contraste qui affecte les gris de niveau intermédiaire ou les demi-tons d'une image. Le réglage du gamma d'une image permet de modifier les valeurs de luminosité de la plage intermédiaire de tons de gris sans altérer radicalement les ombres et les surbrillances. Un faible réglage du gamma noircit les gris et assombrit davantage les couleurs sombres.
- **Compensation de contre-jour** : effectue une compensation lorsqu'un sujet pris à contre-jour risque d'être obscurci par un voile ou un détourage.

Pour plus d'informations sur l'utilisation de la webcam, sélectionnez **Démarrer > Aide et support**.

# <span id="page-37-0"></span>**7 Résolution des problèmes**

Les sections suivantes décrivent plusieurs problèmes fréquemment rencontrés et les solutions à apporter.

### <span id="page-38-0"></span>**Le chargeur de disque optique ne s'ouvre pas et empêche le retrait d'un CD ou DVD**

- **1.** Introduisez l'extrémité d'un trombone **(1)** dans le trou d'éjection à l'avant de l'unité.
- **2.** Appuyez délicatement sur le trombone jusqu'au dégagement du chargeur, puis tirez celui-ci **(2)** jusqu'à ce qu'il s'arrête.
- **3.** Retirez le disque **(3)** du chargeur en appuyant délicatement sur l'axe de rotation tout en extrayant le disque par ses bords. Maintenez le disque par les bords et évitez de toucher les surfaces planes.
- **REMARQUE :** Si le chargeur n'est pas entièrement accessible, inclinez légèrement le disque pendant son retrait.

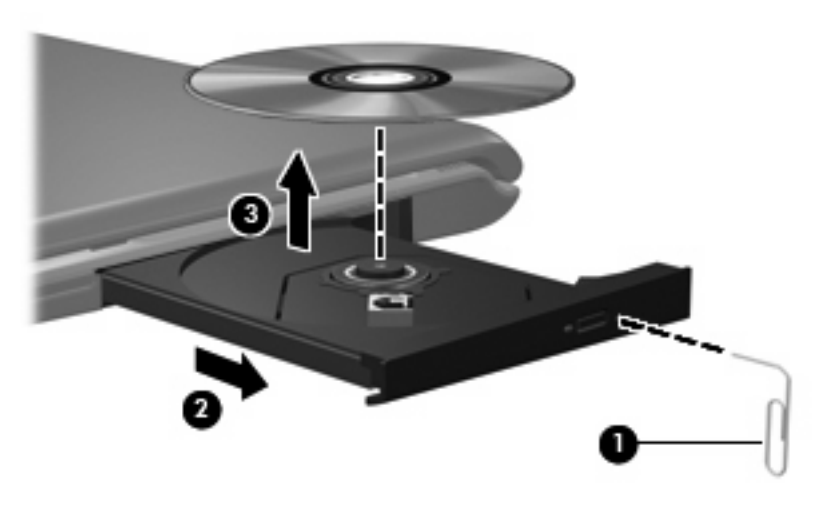

**4.** Fermez le chargeur de disque et placez le disque dans un étui de protection.

### <span id="page-39-0"></span>**L'ordinateur ne détecte pas le disque optique**

Si Windows ne détecte pas un périphérique installé, le pilote de ce dernier est peut-être manquant ou corrompu. Si vous pensez que le lecteur de DVD/CD-ROM n'est pas détecté, vérifiez que l'unité optique est répertoriée dans l'utilitaire Gestionnaire de périphériques.

- **1.** Retirez tout disque présent dans l'unité optique.
- **2.** Cliquez sur **Démarrer** et tapez gestionnaire de périphérique dans la zone **Rechercher**.

À mesure que vous tapez, les résultats de la recherche s'affichent dans le volet au-dessus de la zone.

- **3.** Dans le volet de résultats, cliquez sur **Gestionnaire de périphériques**. Si la fonction Contrôle du compte utilisateur vous y invite, cliquez sur **Continuer**.
- **4.** Dans la fenêtre Gestionnaire de périphériques, cliquez sur le signe plus (+) en regard de **Lecteurs de CD-ROM/DVD-ROM**, sauf si un signe moins (-) est déjà présent. Observez la liste des unités optiques.

Si le lecteur n'est pas dans la liste, installez (ou réinstallez) le pilote du périphérique en suivant les instructions de la section suivante.

### <span id="page-40-0"></span>**Un disque n'est pas lu**

- Enregistrez votre travail et fermez toutes les applications avant de lire un CD ou un DVD.
- Fermez Internet avant de lire un CD ou un DVD.
- Vérifiez que le disque est correctement inséré.
- Assurez-vous que le disque est propre. Si nécessaire, nettoyez-le disque avec de l'eau filtrée et un linge non pelucheux. Partez du centre du disque pour aller vers l'extérieur.
- Vérifiez que le disque n'est pas rayé. En cas de rayure, utilisez un kit de réparation de disque optique, disponible dans de nombreuses boutiques d'électronique.
- Désactivez le mode veille avant la lecture du disque.

N'activez pas le mode veille ou veille prolongée pendant la lecture d'un disque. Si vous le faites, un message d'avertissement peut vous demander si vous souhaitez continuer l'opération. Si ce message s'affiche, cliquez sur **Non**. Une fois que vous aurez cliqué sur Non, il est possible que l'ordinateur se comporte de l'une ou l'autre des manières suivantes :

◦ La lecture peut reprendre.

–ou–

- La fenêtre de lecture du programme multimédia peut se fermer. Pour reprendre la lecture du disque, cliquez sur le bouton **Lecture** de votre programme multimédia afin de redémarrer le disque. Dans de rares cas, il peut être nécessaire de quitter le programme et de le redémarrer.
- Augmentez les ressources du système :
	- Éteignez les imprimantes et scanners et débranchez les appareils photo et appareils mobiles de poche. La déconnexion de ces périphériques Plug-and-Play permet de libérer d'importantes ressources système et améliore les performances de la lecture.
	- Modifiez les propriétés de couleurs de l'ordinateur. L'œil humain peut difficilement détecter les différences de couleurs au-delà de 16 bits. Vous ne devriez donc pas remarquer de perte de couleur lors du visionnage de vos films si vous définissez les propriétés de couleurs du système en dessous de 16 bits, en procédant comme suit :

1. Cliquez avec le bouton droit de la souris sur une zone vide du bureau et sélectionnez **Personnaliser > Paramètres d'affichage**.

2. Définissez l'option **Couleurs** sur **Moyenne (16 bits)**, si ce paramètre n'est pas déjà sélectionné.

### <span id="page-41-0"></span>**Un disque n'est pas lu automatiquement**

**1.** Cliquez sur **Démarrer** et tapez exécution automatique dans la zone **Rechercher**.

À mesure que vous tapez, les résultats de la recherche s'affichent dans le volet au-dessus de la zone.

- **2.** Dans le volet des résultats, cliquez sur **Exécution automatique**. Si la fonction Contrôle du compte utilisateur vous y invite, cliquez sur **Continuer**.
- **3.** Cochez la case en regard de **Utiliser l'exécution automatique pour tous les médias et tous les périphériques**, puis cliquez sur **Enregistrer**.

Désormais, les CD et DVD devraient démarrer automatiquement après leur insertion dans le lecteur optique.

### <span id="page-42-0"></span>**Un film sur DVD s'interrompt, saute ou est lu de manière imprévisible**

- Appuyez sur le bouton **Lecture**. Vous avez peut-être suspendu la lecture du film par erreur.
- Nettoyez le disque.
- Préservez les ressources système en essayant les suggestions suivantes :
	- Fermez Internet.
	- Modifiez les propriétés de couleurs du bureau :

1. Cliquez avec le bouton droit de la souris sur une zone vide du bureau et sélectionnez **Personnaliser > Paramètres d'affichage**.

2. Définissez l'option **Couleurs** sur **Moyenne (16 bits)**, si ce paramètre n'est pas déjà sélectionné.

◦ Débranchez les périphériques externes, tels que les imprimantes, scanners, appareils photo ou appareils de poche.

### <span id="page-43-0"></span>**Un film sur DVD n'est pas visible sur un périphérique d'affichage externe**

- **1.** Si l'écran de l'ordinateur et le périphérique d'affichage externe sont tous les deux allumés, appuyez sur la touche fn+f5 une ou plusieurs fois pour basculer d'un affichage à l'autre.
- **2.** Configurez les paramètres du moniteur de sorte à utiliser en priorité le périphérique d'affichage externe :
	- **a.** Cliquez avec le bouton droit de la souris sur une zone vide du bureau et sélectionnez **Personnaliser > Paramètres d'affichage**.
	- **b.** Indiquez un affichage principal et un affichage secondaire.
	- **REMARQUE :** Lorsque les deux périphériques sont utilisés, l'image du DVD n'apparait pas sur l'affichage secondaire.

Pour obtenir des informations sur une question multimédia qui n'est pas évoquée dans ce guide, sélectionnez **Démarrer > Aide et support**.

### <span id="page-44-0"></span>**La gravure d'un disque ne démarre pas ou s'arrête avant la fin**

- Assurez-vous que tous les autres programmes sont fermés.
- Désactivez la veille et la veille prolongée.
- Vérifiez que vous utilisez un type de disque adapté à votre unité. Reportez-vous aux guides d'utilisateur pour en savoir plus sur les types de disque.
- Assurez-vous que le disque est correctement inséré.
- Sélectionnez une vitesse d'écriture moins élevée et réessayez.
- Si vous copiez un disque, enregistrez les informations du disque source sur votre disque dur avant d'essayer de graver son contenu sur un nouveau disque, puis effectuez la gravure à partir du disque dur.
- Réinstallez le pilote du périphérique de gravure situé dans la catégorie "Lecteurs de CD-ROM/ DVD-ROM" du Gestionnaire de périphériques.

### <span id="page-45-0"></span>**Un pilote de périphérique doit être réinstallé**

- **1.** Retirez tout disque présent dans l'unité optique.
- **2.** Cliquez sur **Démarrer** et tapez gestionnaire de périphérique dans la zone **Rechercher**.

À mesure que vous tapez, les résultats de la recherche s'affichent dans le volet au-dessus de la zone.

- **3.** Dans le volet de résultats, cliquez sur **Gestionnaire de périphériques**. Si la fonction Contrôle du compte utilisateur vous y invite, cliquez sur **Continuer**.
- **4.** Dans la fenêtre Gestionnaire de périphériques, cliquez sur le signe plus (+) en regard du type de pilote que vous souhaitez désinstaller et réinstaller (par exemple, lecteur de CD-ROM/DVD-ROM, modem, etc.) sauf si un signe moins (-) est déjà présent.
- **5.** Cliquez sur un pilote de la liste, puis appuyez sur la touche Suppr. Lorsque le système vous y invite, confirmez que vous souhaitez supprimer le pilote, mais ne redémarrez pas l'ordinateur.

Renouvelez l'opération pour tous les pilotes à supprimer.

- **6.** Dans la fenêtre Gestionnaire de périphériques, cliquez sur l'icône **Rechercher les modifications sur le matériel** dans la barre d'outils. Windows recherche sur votre système le matériel installé et installe les pilotes par défaut pour tous les éléments nécessitant des pilotes.
- **EX REMARQUE :** Si vous êtes invité à redémarrer l'ordinateur, enregistrez tous les fichiers ouverts, puis procédez au redémarrage.
- **7.** Ouvrez de nouveau le Gestionnaire de périphériques, si nécessaire, puis vérifiez que les pilotes apparaissent de nouveau dans la liste.
- **8.** Essayez de réexécuter votre programme.

Si la désinstallation et la réinstallation des pilotes par défaut ne corrigent pas le problème, il vous faudra peut-être mettre à jour vos pilotes en suivant la procédure de la section suivante.

#### **Obtention des derniers pilotes de périphériques HP**

Vous pouvez obtenir les derniers pilotes HP en utilisant l'une des méthodes suivantes :

- Utilisation de l'utilitaire Mises à jour de logiciels HP
- Utilisation du site Web HP

Pour utiliser l'utilitaire Mises à jour de logiciels HP :

- **1.** Sélectionnez **Démarrer > Tous les programmes > HP > Mises à jour de logiciels HP**.
- **2.** Sur l'écran d'accueil HP, cliquez sur **Paramètres** et indiquez à quelle heure l'utilitaire doit rechercher des mises à jour de logiciels sur le Web.
- **3.** Cliquez sur **Suivant** pour immédiatement rechercher des mises à jour de logiciels HP.

<span id="page-46-0"></span>Pour utiliser le site Web HP :

- **1.** Ouvrez votre navigateur Internet et accédez à la page [http://www.hp.com,](http://www.hp.com) et cliquez sur le lien **Téléchargement de pilotes et de logiciels**.
- **2.** Sur la page **Téléchargement de pilotes et de logiciels**, entrez la référence du modèle de votre ordinateur en suivant les instructions, puis appuyez sur la touche **Entrée**.

–ou–

Si vous recherchez un SoftPaq spécifique, entrez le numéro de SoftPaq dans le champ de recherche, appuyez sur la touche **Entrée**, puis suivez les instructions qui s'affichent. Passez à l'étape 6.

- **3.** Cliquez sur le nom de votre produit dans la liste des modèles.
- **4.** Cliquez sur le système d'exploitation Windows Vista®.
- **5.** Lorsque la liste des pilotes apparaît, cliquez sur un pilote mis à jour pour ouvrir une fenêtre contenant des informations supplémentaires.
- **6.** Cliquez sur **Install now (Installer maintenant)** pour installer le pilote mis à jour sans télécharger le fichier.

–ou–

Cliquez sur **Download only (Télécharger uniquement)** pour enregistrer le fichier sur votre ordinateur. Lorsque le système vous y invite, cliquez sur **Enregistrer**, puis sélectionnez un emplacement sur votre disque dur.

Une fois le fichier téléchargé, accédez au dossier où il est enregistré, puis double-cliquez dessus pour lancer l'installation.

**7.** Si le système vous y invite, redémarrez l'ordinateur une fois l'installation terminée, puis vérifiez le bon fonctionnement du périphérique.

#### **Obtention des derniers pilotes de périphériques Windows**

Vous pouvez obtenir les derniers pilotes de périphériques Windows en utilisant Microsoft® Update. Cette fonction de Windows peut être définie pour rechercher et installer automatiquement des mises à jour du système d'exploitation Windows et d'autres produits Microsoft.

Pour utiliser Microsoft Update :

- **1.** Ouvrez votre navigateur Internet et accédez à la page [http://www.microsoft.com.](http://www.microsoft.com)
- **2.** Cliquez sur **Sécurité et mises à jour**.
- **3.** Cliquez sur **Microsoft Update** pour obtenir les dernières mises à jour disponibles pour le système d'exploitation, les applications et le matériel de votre ordinateur.
- **4.** Suivez les instructions à l'écran pour installer Microsoft Update. Si la fonction Contrôle du compte utilisateur vous y invite, cliquez sur **Continuer**.
- **5.** Cliquez sur **Modifier les paramètres** et indiquez à quelle heure Microsoft Update doit rechercher des mises à jour du système d'exploitation Windows et d'autres produits Microsoft.
- **6.** Si le système vous y invite, redémarrez votre ordinateur.

## <span id="page-47-0"></span>**Index**

#### **B**

boutons Arrêt [6](#page-11-0) DVD [3](#page-8-0) Lecture/Pause [6](#page-11-0) multimédia [3](#page-8-0) Précédent/Retour [6](#page-11-0) Suivant/Avance rapide [6](#page-11-0) boutons d'activité multimédia [6](#page-11-0) boutons multimédia [3](#page-8-0)

#### **C**

casque (sortie audio), prises [2](#page-7-0) casques [2](#page-7-0) CD insertion [24](#page-29-0) retrait [28](#page-33-0) codes de zone DVD [26](#page-31-0) composants multimédia, identification [2](#page-7-0) conseils sur la webcam [30](#page-35-0)

#### **D**

disque optique insertion [24](#page-29-0) retrait [28](#page-33-0) disques optiques, utilisation [20](#page-25-0) DVD insertion [24](#page-29-0) modification des paramètres de zone [26](#page-31-0) retrait [28](#page-33-0) DVD, bouton [3](#page-8-0) DVD, paramètres de zone [26](#page-31-0)

#### **E**

écouteurs [2](#page-7-0) entrée audio (microphone), prise [2](#page-7-0)

#### **F**

film, visionnage [25](#page-30-0) fonctions audio [12](#page-17-0) fonctions audio, vérification [14](#page-19-0)

#### **H**

haut-parleurs [2](#page-7-0)

#### **L**

lecteur de CD [20](#page-25-0) lecteur de DVD [20](#page-25-0) lecteur optique [20](#page-25-0) lecteur optique, utilisation [19](#page-24-0) logiciel QuickPlay [9](#page-14-0) logiciels multimédia [8](#page-13-0), [10](#page-15-0) logiciels multimédia, installation [11](#page-16-0)

#### **M**

microphone, intégré [2](#page-7-0) microphone intégré, identification [2](#page-7-0) moniteur, connexion [16](#page-21-0) moniteur externe, port [16](#page-21-0) multimédia, bouton [3](#page-8-0)

**P**

périphériques audio, connexion externe [13](#page-18-0) périphériques audio externes, connexion [13](#page-18-0) ports, moniteur externe [16](#page-21-0) prise de sortie S-Video [17](#page-22-0) prises entrée audio (microphone) [2](#page-7-0) S/PDIF de sortie audio (casque) [2](#page-7-0) sortie audio (casque) [2](#page-7-0) sortie S-Video [17](#page-22-0)

prise S/PDIF casque (sortie audio) [2](#page-7-0) prise S/PDIF de sortie audio (casque), identification [2](#page-7-0) problèmes, résolution [32](#page-37-0) projecteur, connexion [16](#page-21-0) propriétés de la webcam, réglage [31](#page-36-0)

#### **Q**

QuickPlay [3](#page-8-0)

#### **S**

sortie audio (casque), prises [2](#page-7-0)

#### **T**

touches d'activation d'activité multimédia [7](#page-12-0)

#### **U**

unités, lecteur optique [20](#page-25-0)

#### **V**

vérification des fonctions audio [14](#page-19-0) vidéo, utilisation [15](#page-20-0) volume, réglage [4](#page-9-0) voyant de la webcam [2](#page-7-0)

#### **W**

webcam [2](#page-7-0) webcam, conseils [30](#page-35-0) webcam, utilisation [29](#page-34-0)

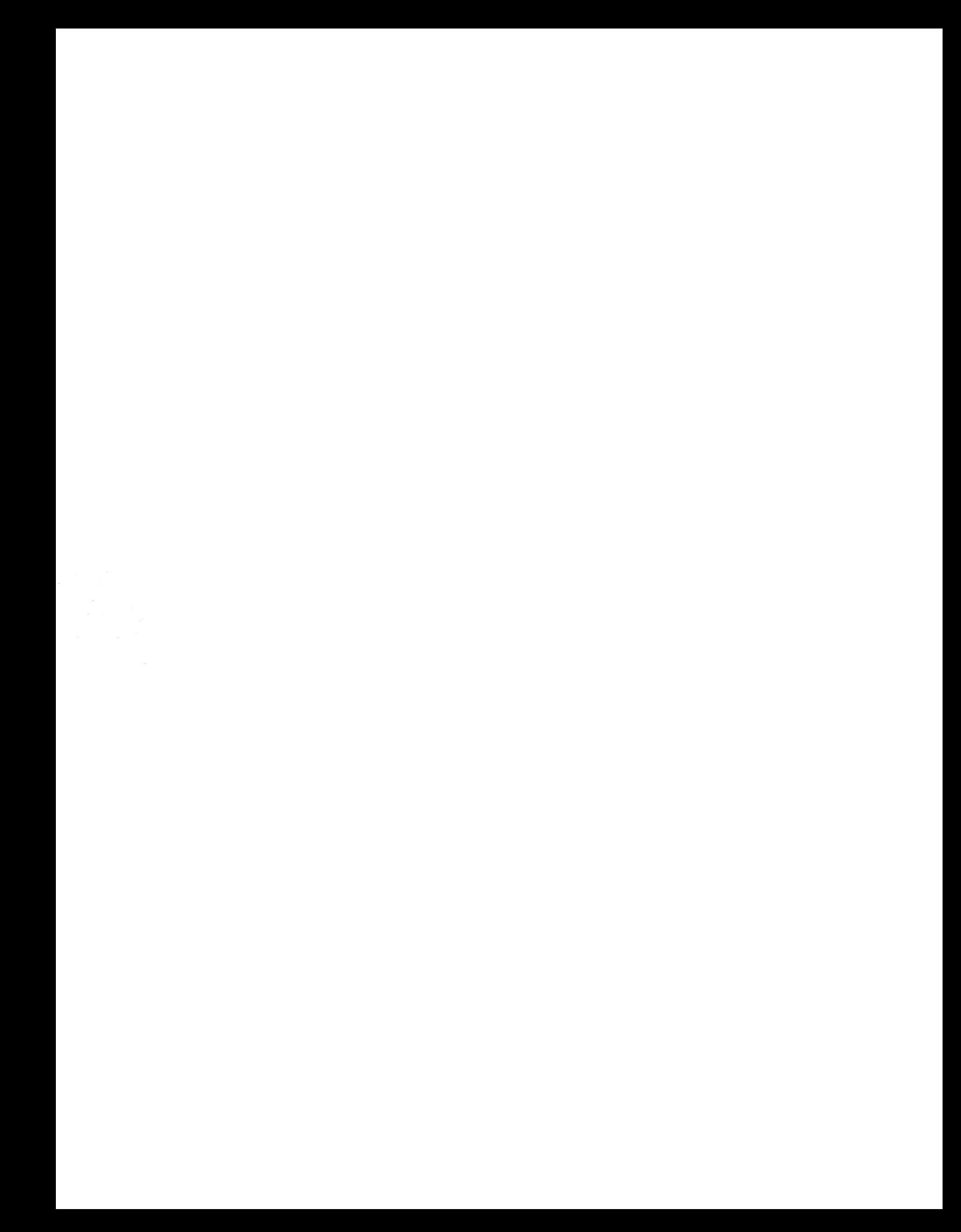